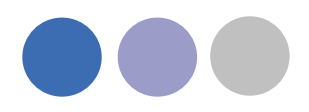

# **Lindab Revit plugin for DIMsilencer and LindQST**

Lindab supports its Indoor Climate Solution selection tools LindQST and DIMsilencer integrated on Revit. The benefits are that you can now use Lindabs advanced calculation and presentation methods and transfer the result into product families for Revit.

You can use the product families also directly inside a MagiCAD system.

## **Installation of Lindab Revit plugin**

Installation of Lindab Revit plugin

#### **Installation requirements**

To be able to use the connection between the Lindab Software and Revit you need to have at least AutoDesk Revit installed.

The plugin can be downloaded from:

<http://itsolution.lindab.com/downloads/revitplugin/32/latest.html>

<http://itsolution.lindab.com/downloads/revitplugin/64/latest.html>

Please select the installation link for 32- or 64-bit version.

### **NOTE: You need to have local administrator rights to install the plugin on your computer.**

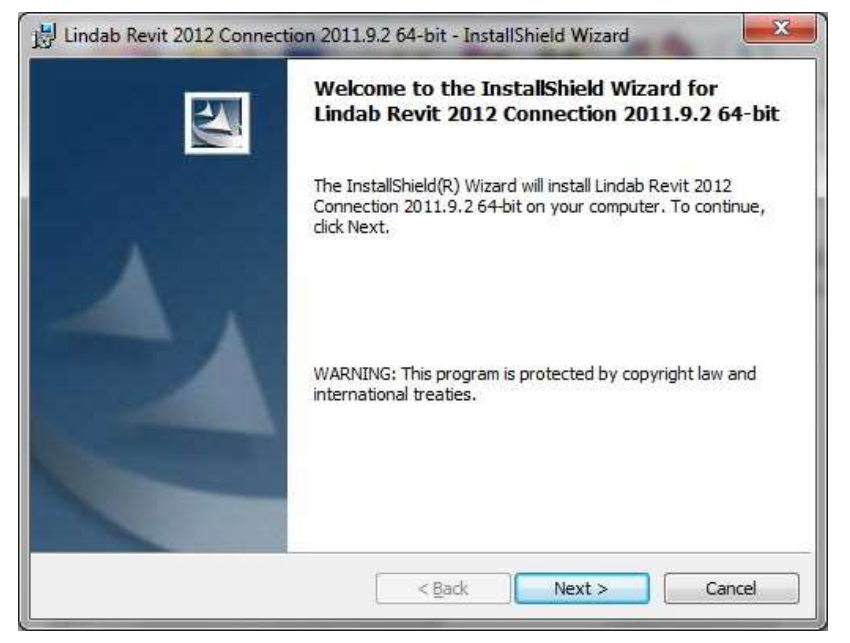

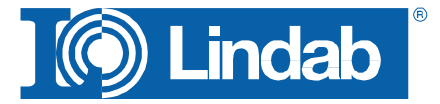

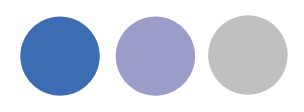

The installation Wizard will guide you through the installation; we recommend selecting the suggested installation paths.

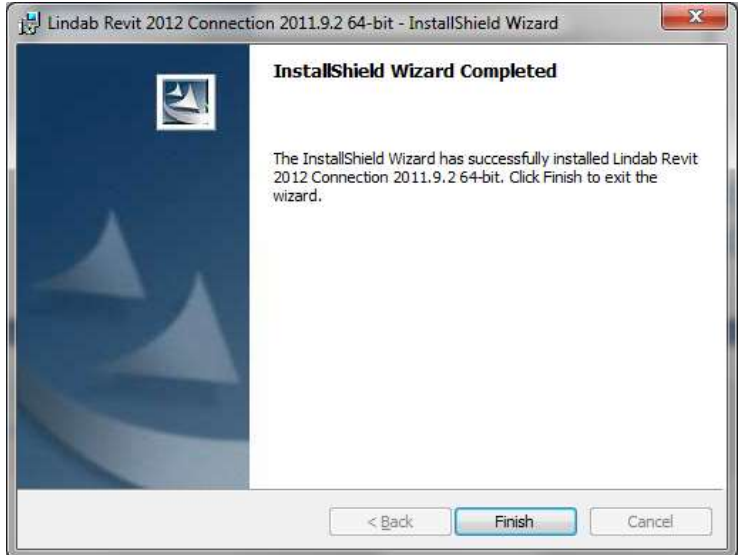

Now you can install the Lindab software. Please note that you must have the version numbers below or newer to use the Plug-in.

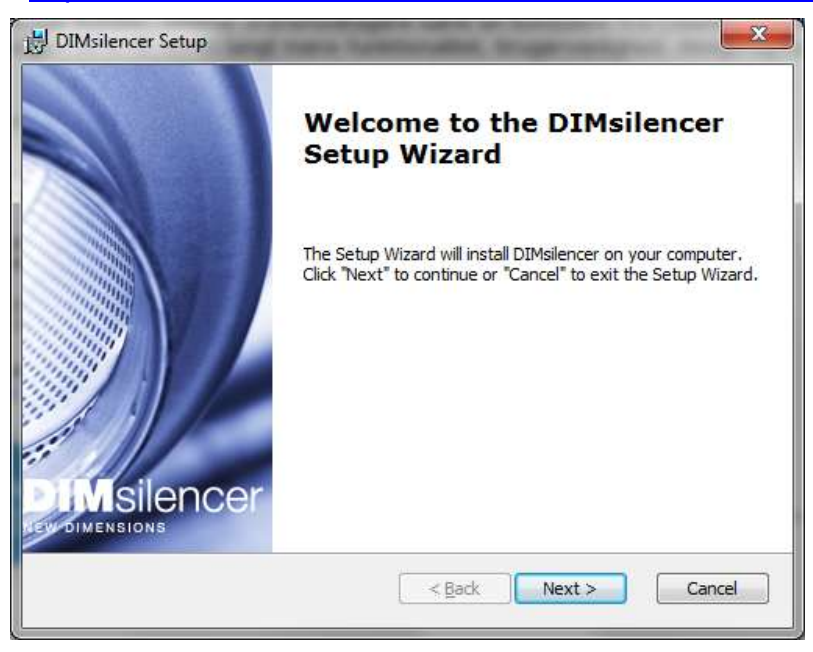

DIMsilencer:<http://itsolution.lindab.com/downloads/dimsilencer/latest/install.exe>

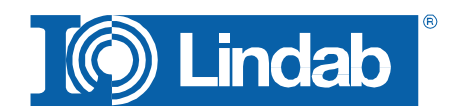

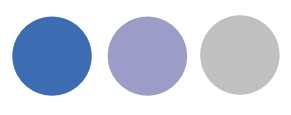

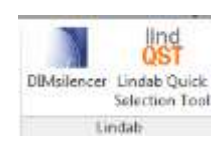

Using the connections

## **Start a project on Revit and select the "Add-Ins" tab.**

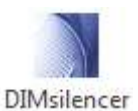

Connection to DIMsilencer

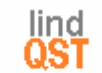

**Lindab Quick** Selection Tool Connection to LindQST (Webbased Comfort Selection Tool)

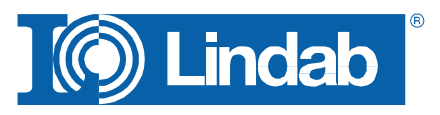

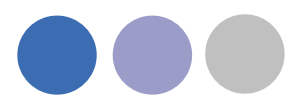

#### **DIMsilencer**

In DIMsilencer you can select Lindab silencers. DIMsilencer is an advanced software to state requirements, calculate results and compare Lindab silencers with each other are of great benefit to detect and solve sound problems in your duct design. Especially the possibility to use parametrical, will say non-standard sizes, for rectangular silencers and transfer them to Revit is unique.

Push the DIMsilencer button and select the circular or rectangular duct for which you want to calculate and insert a silencer.

DIMsilencer will now open and you can enter the sound values before the silencer and the designated result after the silencer.

If you ran flow summation in MagiCAD before, the airflow will be transferred as well to calculate the sound generation; otherwise you can enter these values also manually.

When you selected a silencer you press the "OK"-button. DIMsilencer will then close and MagiCAD dialog asks you to state a User Code.

In the last step you click on the duct you want to insert your silencer into. You can even select larger or smaller ducts than the size of the selected silencer. Revit will in this case insert reductions automatically.

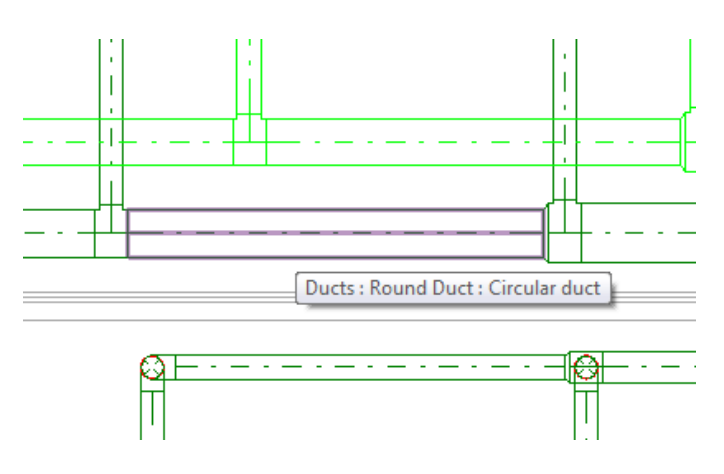

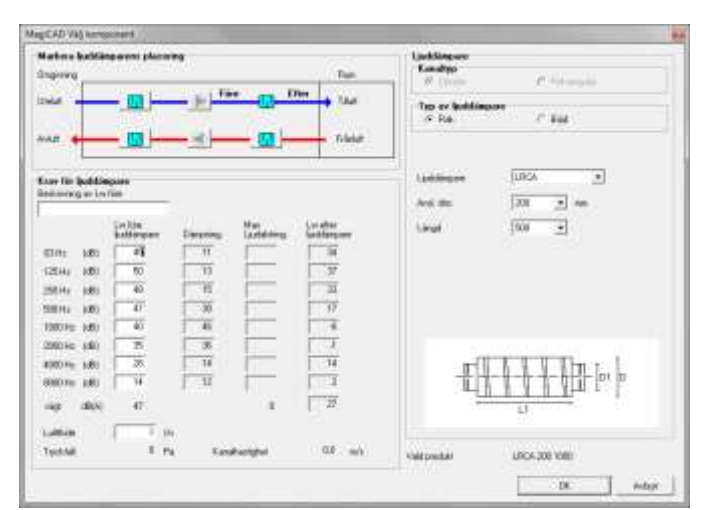

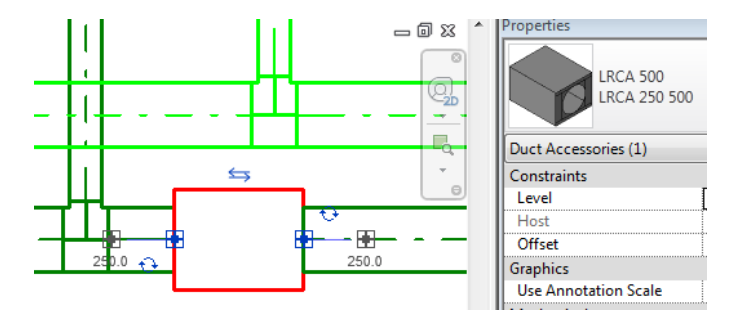

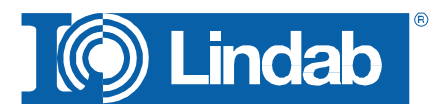

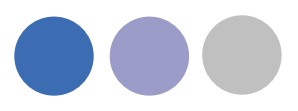

# **LindQST**

LindQST is a web based selection tool for Lindabs Indoor Climate Solution product range including documentation.

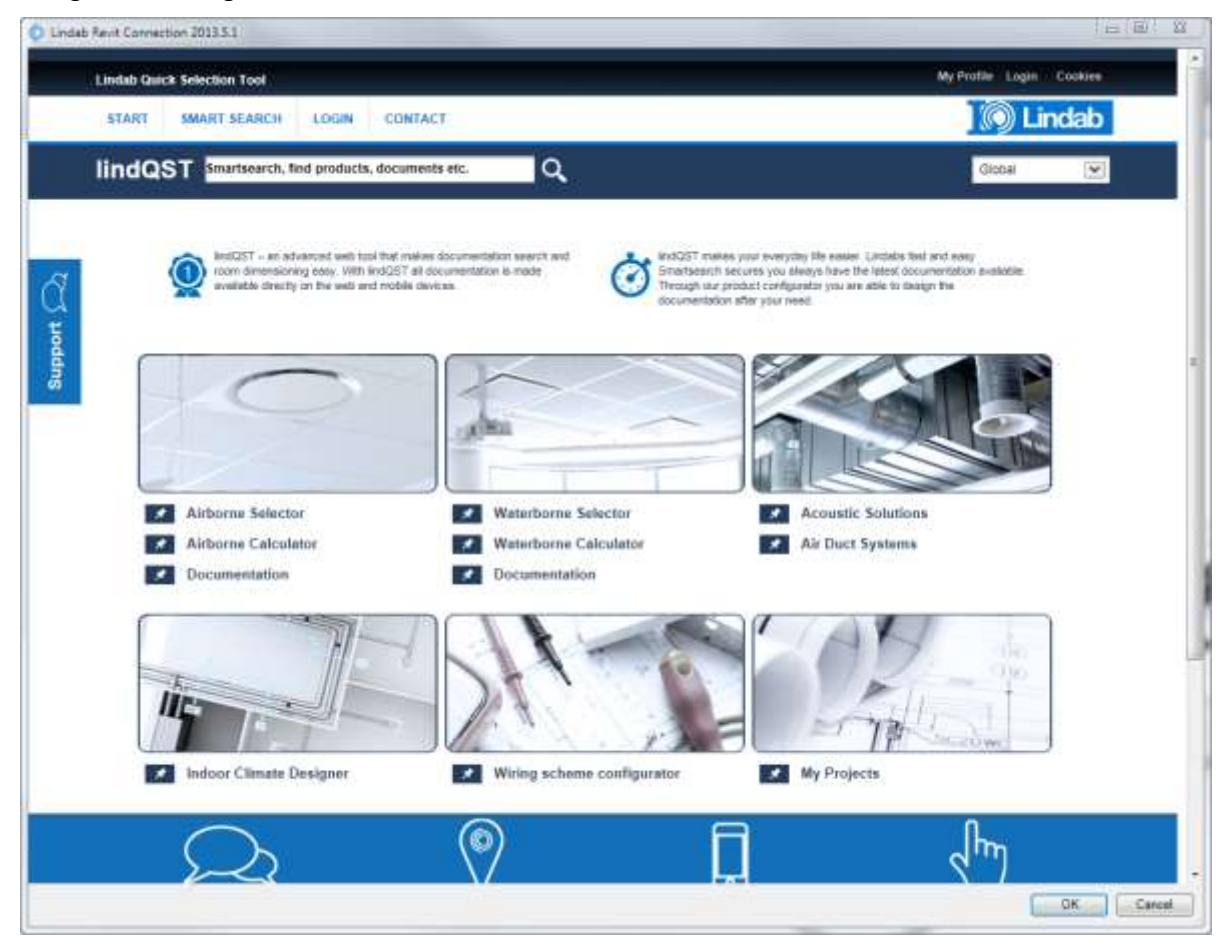

Push the LindQST button in Revit to open a web browser and start LindQST

**NOTE: You must start LindQST in Revit to be able to use the transfer function back to Revit.**

**Airborn Selector**

Example for a diffuser selection:

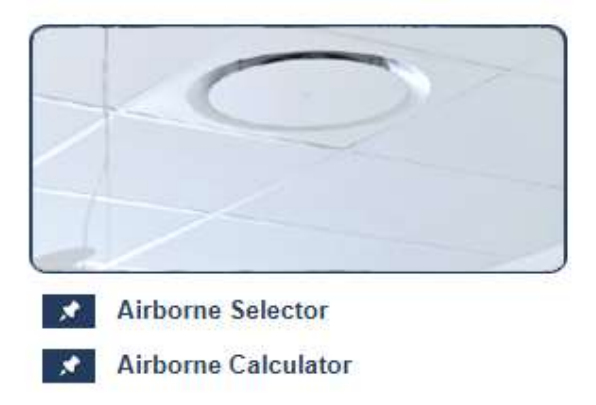

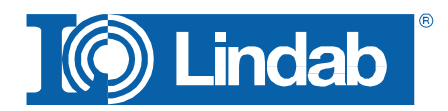

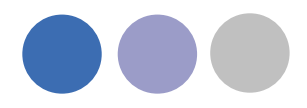

Use the Airborn Selector if you are not 100% sure what kind of device you have to use for your specific requirements.

Use the [Airborn Calculator](#page-9-0) if you already know the diffuser type you like to use in your project.

1. Select a product category or a room type to find suitable products

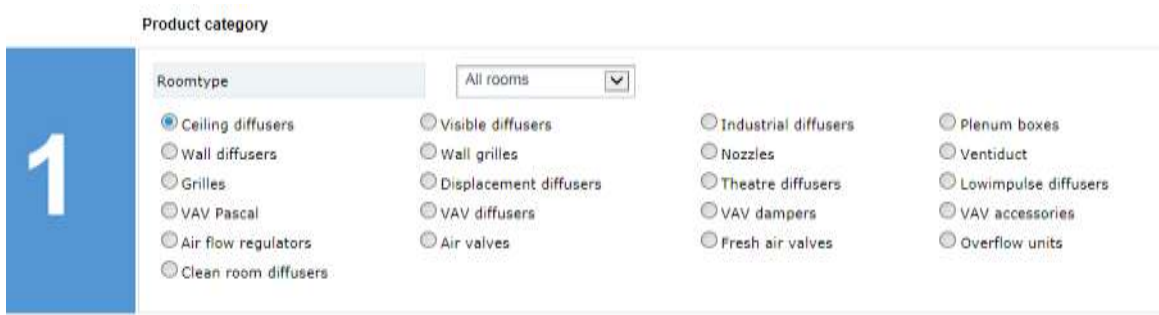

2. Select a product or define the search parameters for the diffuser you want to select.

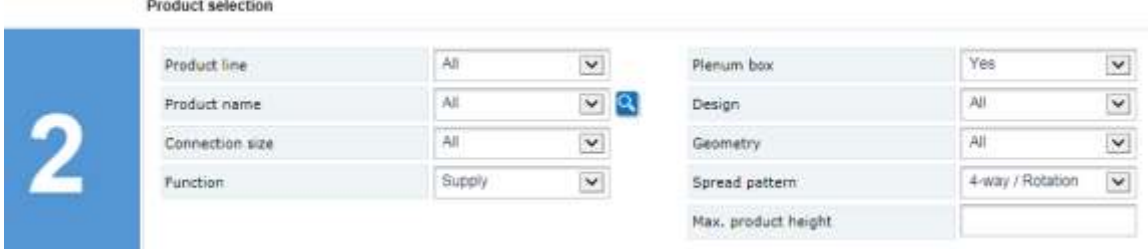

3. Enter the technical requirements, but at least airflow and sound.

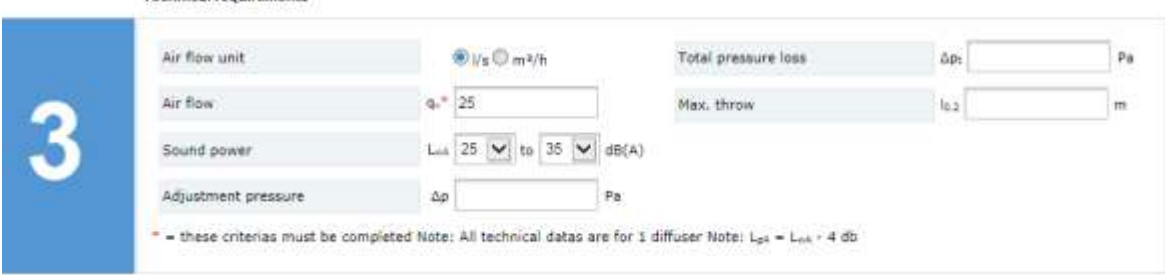

4. Press Update Search

Technical requirements

5. Press Show Results … all suitable devices are listed in a table.

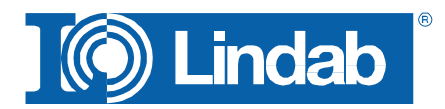

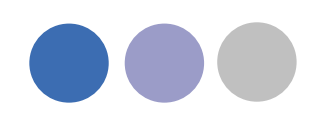

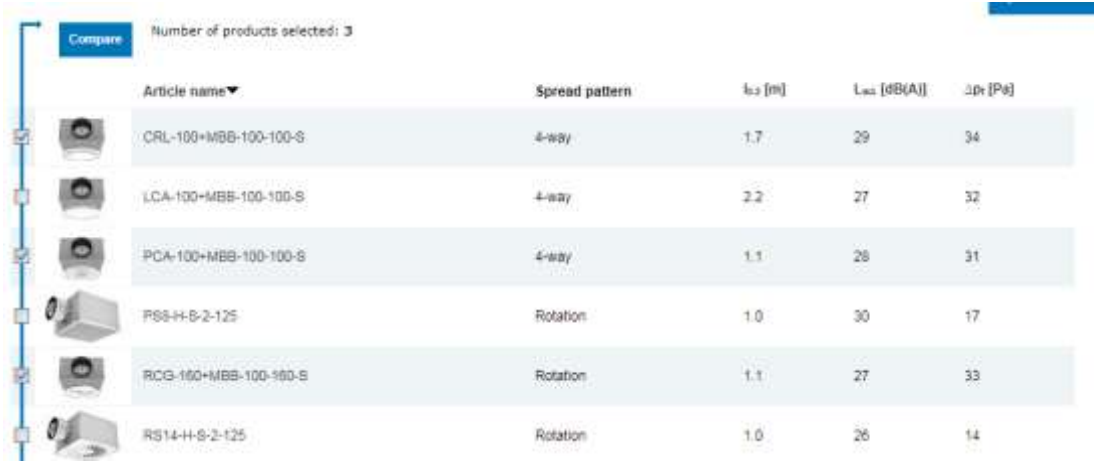

6. Select up to 3 devices for a comparison and press compare or select directly by using a click on the product name

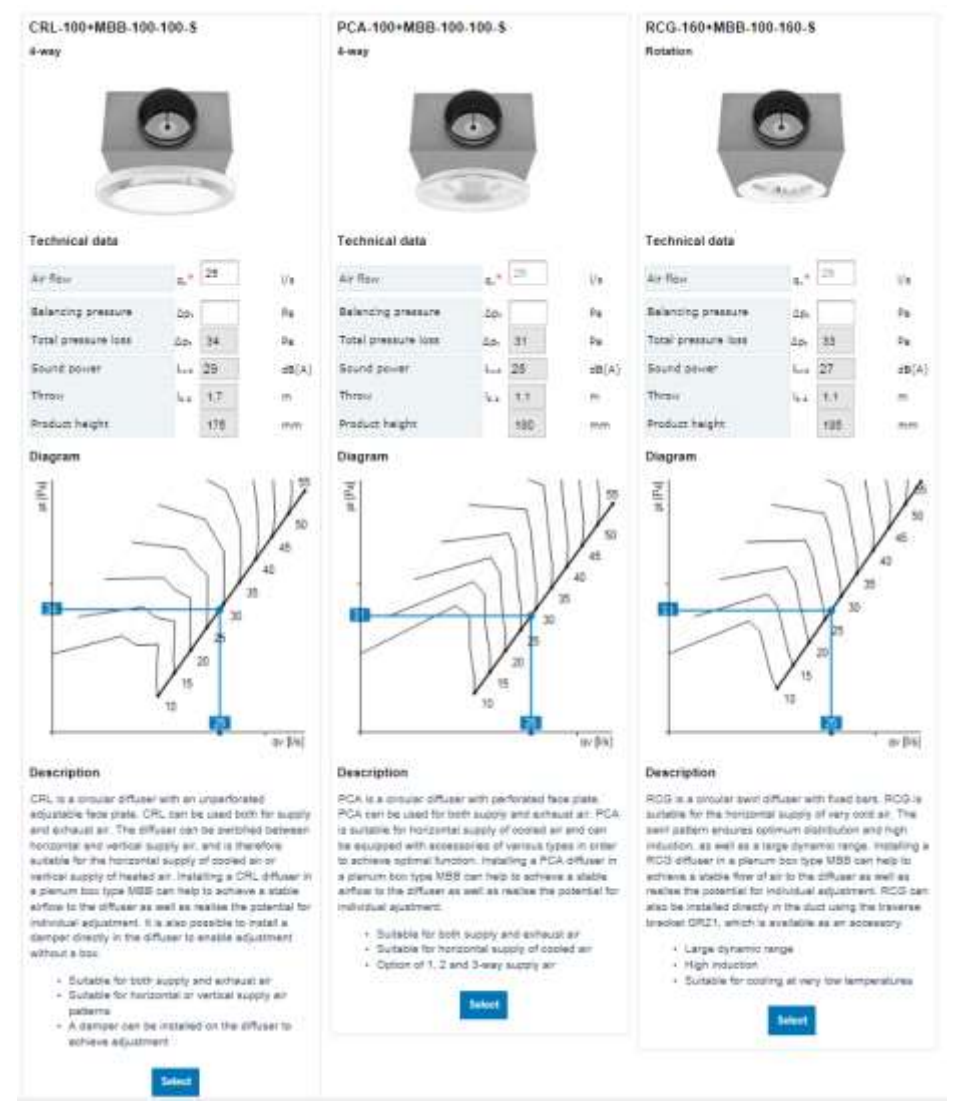

7. Select your choice and view the product on the product page

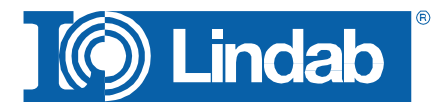

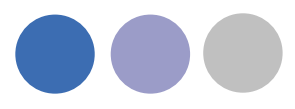

### 8. Press Export to export the product data to the Revit Plug-In

CRI-100+MBB-100-100-S

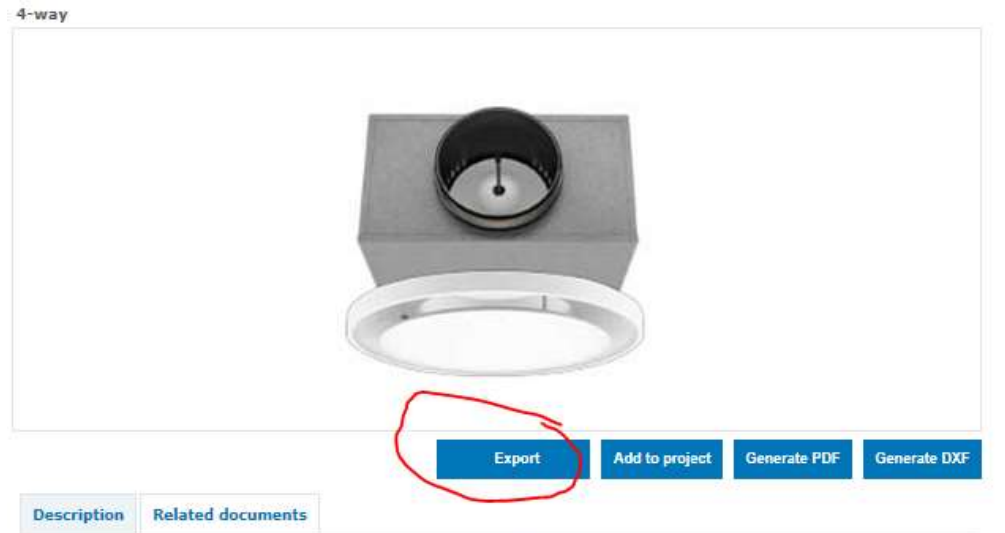

CRL is a circular diffuser with an unperforated adjustable face plate. CRL can be used both for supply and exhaust air. The diffuser can be switched between horizontal and vertical supply air, and is therefore suitable for the horizontal supply of cooled air or vertical supply of heated air. Installing a CRL diffuser in a plenum box type MBB can help to achieve a stable airflow to the diffuser as well as realise the potential for individual adjustment. It is also possible to install a damper directly in the diffuser to enable adjustment without a box.

- · Suitable for both supply and exhaust air
- · Suitable for horizontal or vertical supply air patterns
- A damper can be installed on the diffuser to achieve adjustment

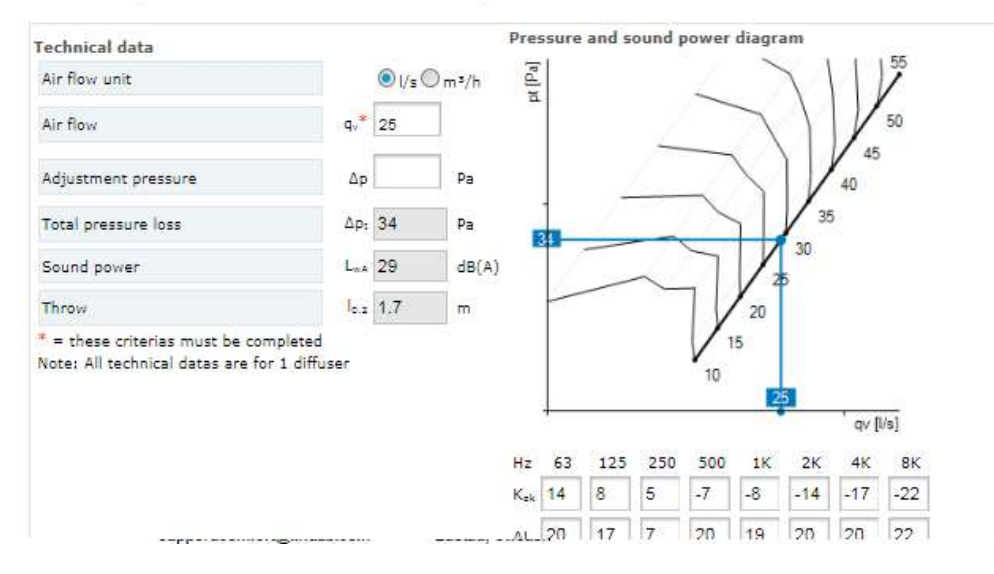

The following window confirms the data transfer.

9. Press OK to import the data into your Revit project

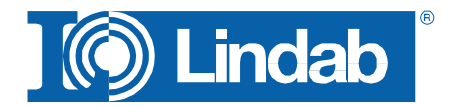

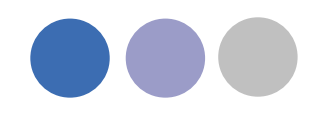

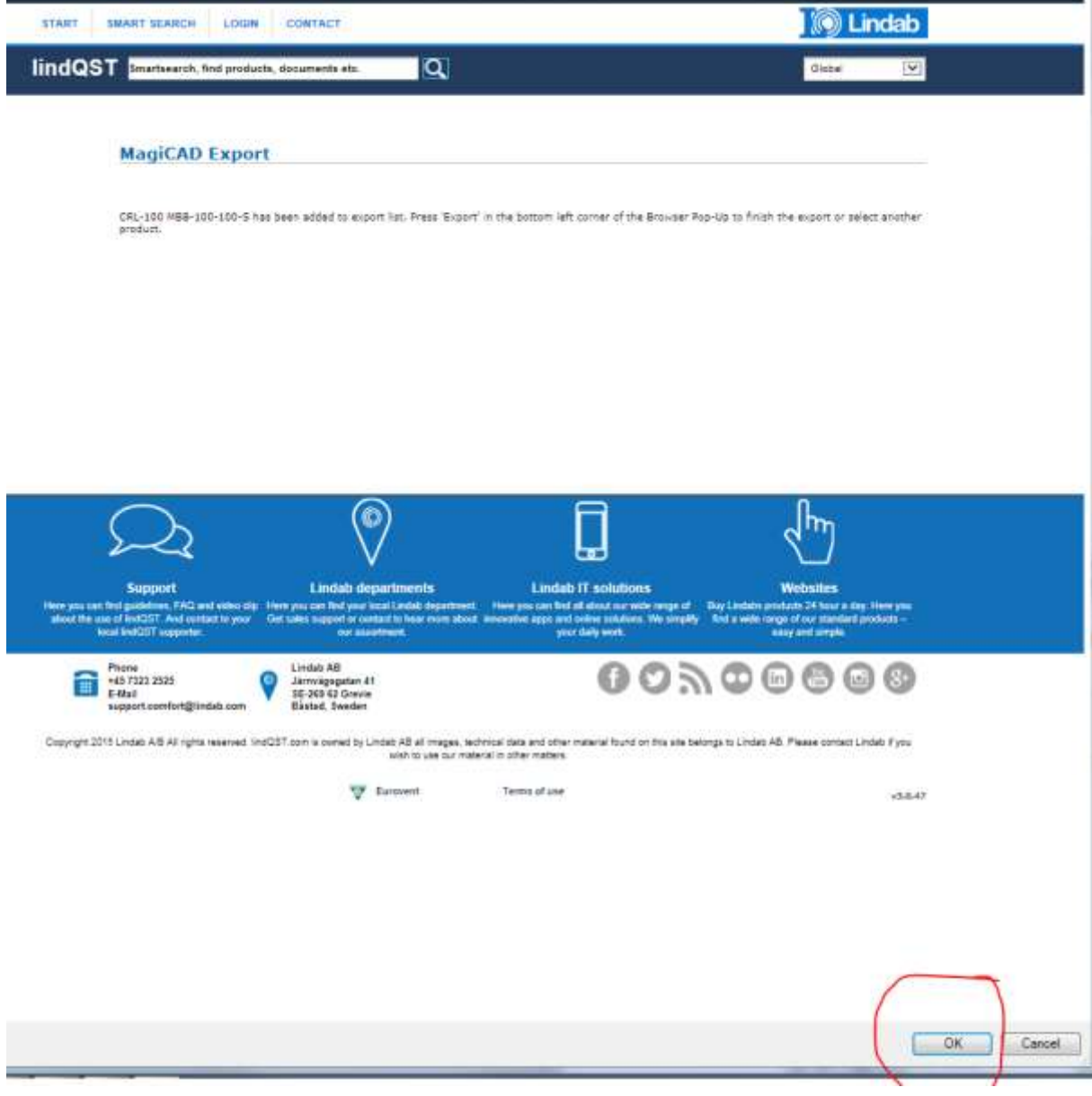

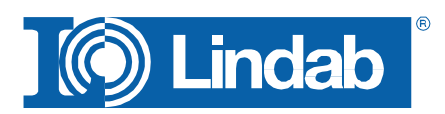

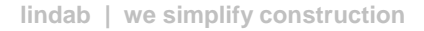

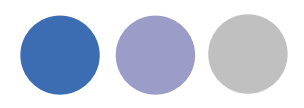

## <span id="page-9-0"></span>**Airborn Calculator**

If you already know what kind of diffuser you want to export to your project activate the Airborn Calculator on the front page.

- 1. Select your product type and fill in all required data.
- 2. Press Export to export the product data to the Revit Plug-In
- 3. Press OK to import the data into your Revit project

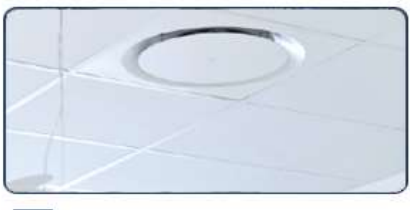

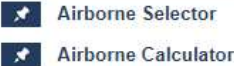

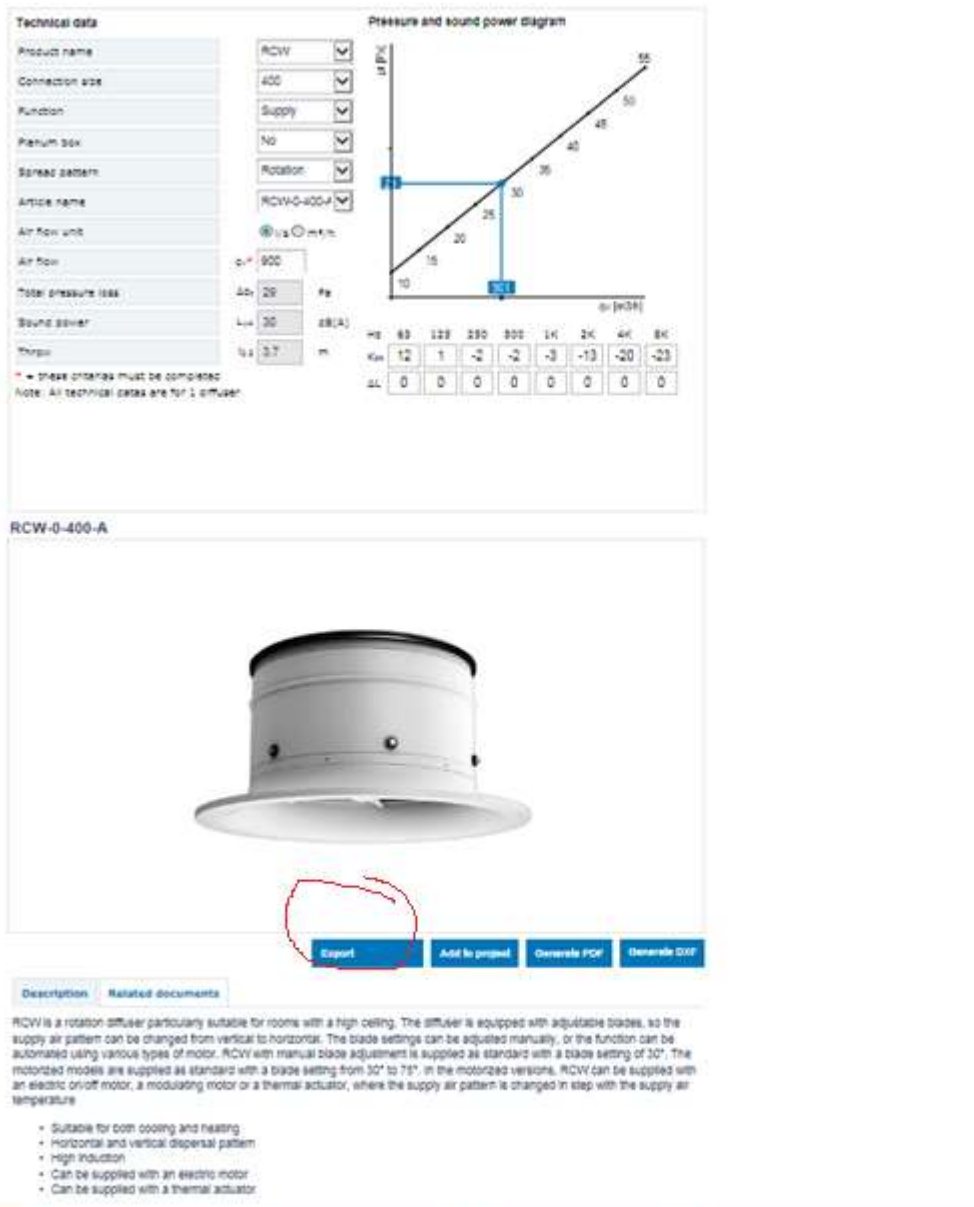

- 
- 

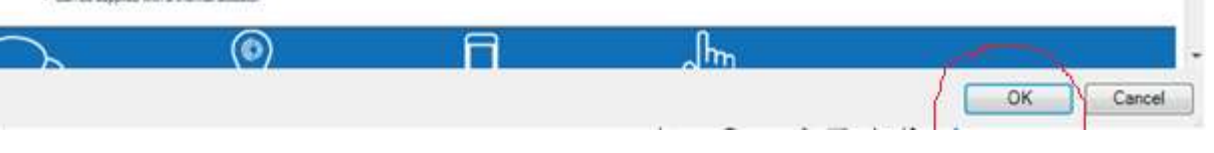

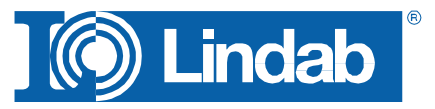

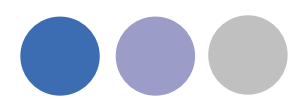

## <span id="page-10-0"></span>**Waterborne Selector**

Use the Waterborn Selector if you are not 100% sure what kind of device you have to use for your specific requirements.

Use the [Waterborn](#page-14-0) Calculator if you already know the diffuser type you like to use in your project.

1. Select a Product category or a room type to find suitable products.

Limit the product category list by selecting your requirements

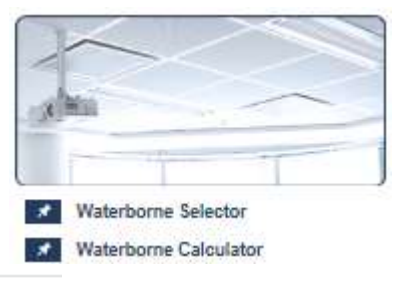

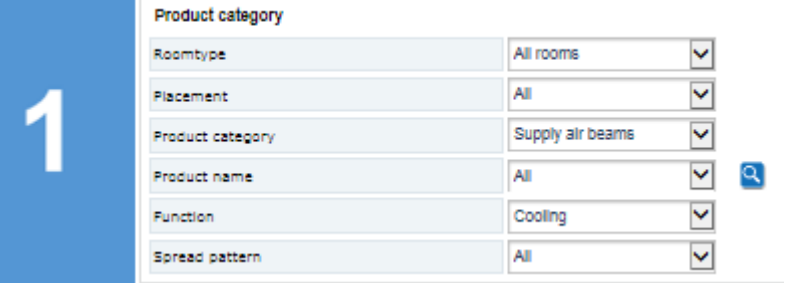

2. Select a product or define the search parameters for the beam you want to select.

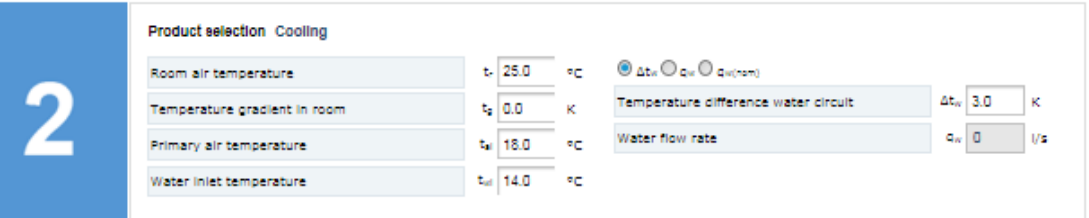

3. Enter the technical requirements, but at least airflow, pressure, cooling / heating capacity and sound.

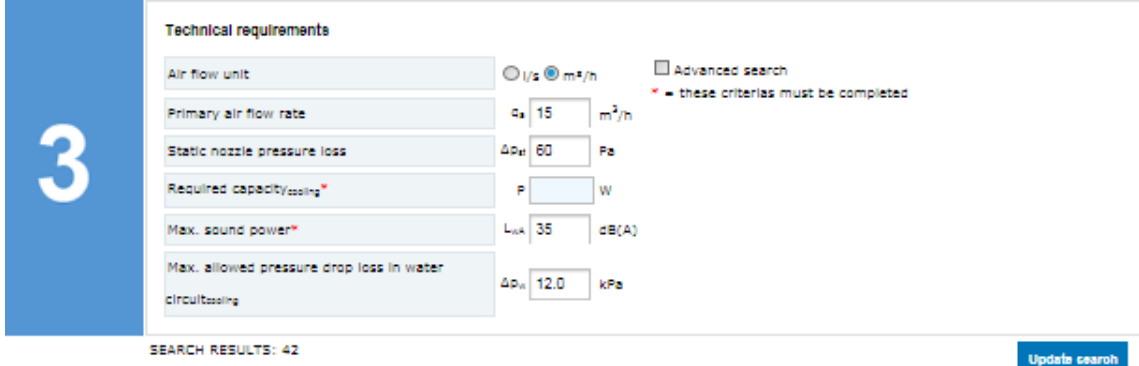

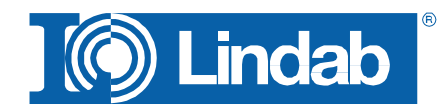

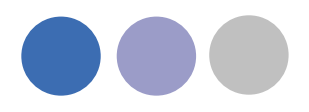

#### **NOTE: the more parameter you define the quicker and more selective the calculations will work.**

4. LindQST calculates all supply air beams which fulfil the requirements. Press "Update Search" and "Show Results" to get a list of calculated chilled beams. In the selection you can even compare up to three products for detailed information or select directly your choice.

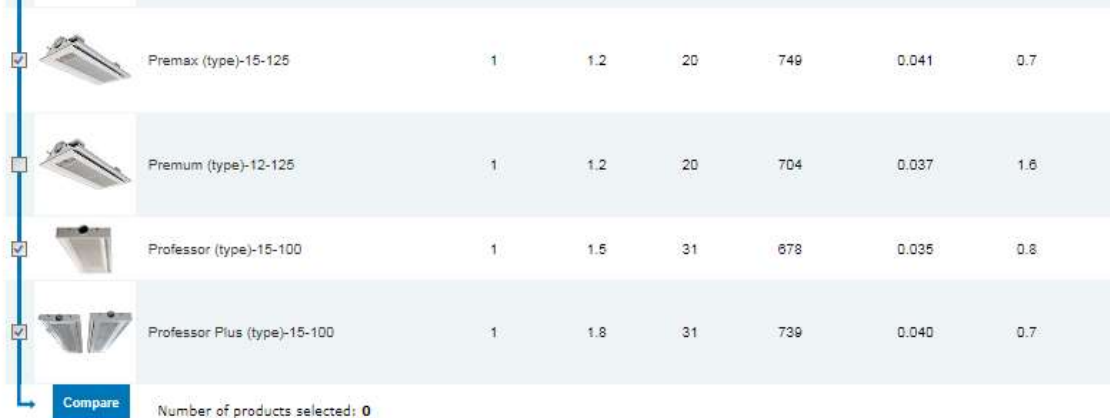

5. Select up to 3 devices for a comparison and press compare or select directly by using a click on the product name

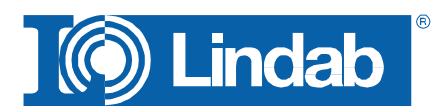

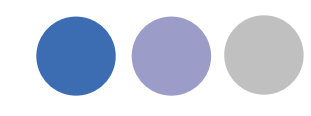

Premax I-60-15-125-A1-1.2-60-28  $2-wav$ Technical data Primary air flow rate 360 m<sup>3</sup>/h  $q_z$ Temperature difference  $3$  K  $\Delta \mathbf{t}_n$ 600 W Required capacitycooing" p Result  $1$ Number of beams required Temp. difference between  $\Delta t_{\rm cw}$  9.50 K  $p_{\text{norm}}$  645 W Nominal water capacity Water flow rate  $q_w = 0.041 = 1/s$ Corrected water capacity  $P_{m}$  516 W Capacity air  $P_a$  234 W Total capacity / beam P 749 W Total Capacity P 749 **W** Pipe pressure drop loss  $\Delta p_w$   $\left| \vec{0} , \vec{T} \right|$  kPa pe.

#### Professor I-45-15-100-A1-1.5-60-28  $2-wav$

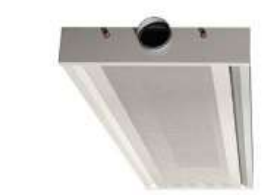

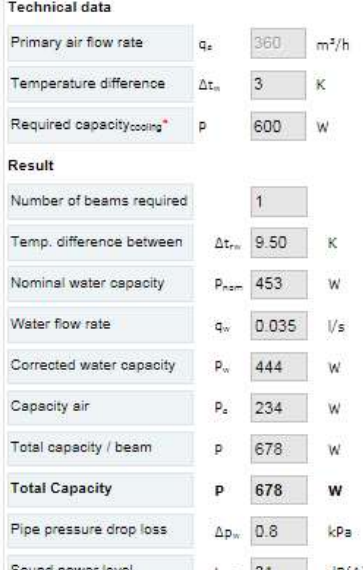

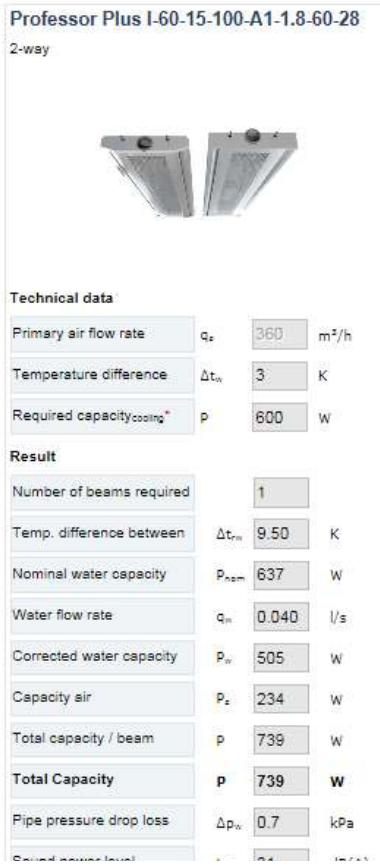

#### factory p.L.

AirGuide system on.

control. The Premax chilled beam is fully.

with the Lindab eHybrid solution and together ti... provide an optimal energy efficient solution.

• Powerful - exceptional cooling performance

justable :

- · Flexibility adapt to the individual workspace
- Control innovations eliminating draughts

Select

#### **COW DUIL**  $Lumm$

- · Fan-shaped distribution pattern
- · High hygiene easy to clean
- · Adaptable with lighting, exhaust etc.
- · Eurovent certified

Select

#### · High cooling capacity

- Low building height only 120mm
- · Fan-shaped distribution pattern
- · High hygiene easy to clean
- · Eurovent certified

Select

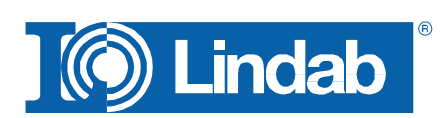

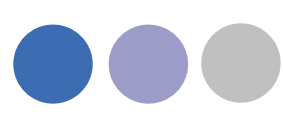

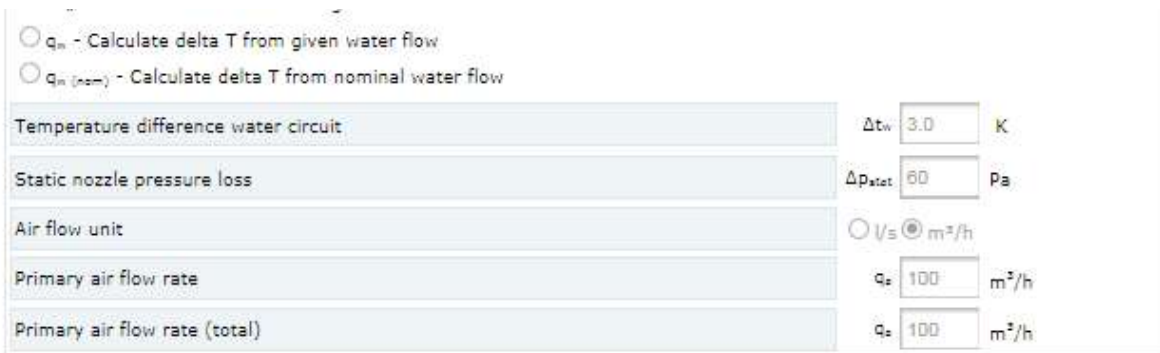

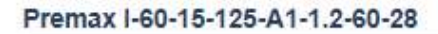

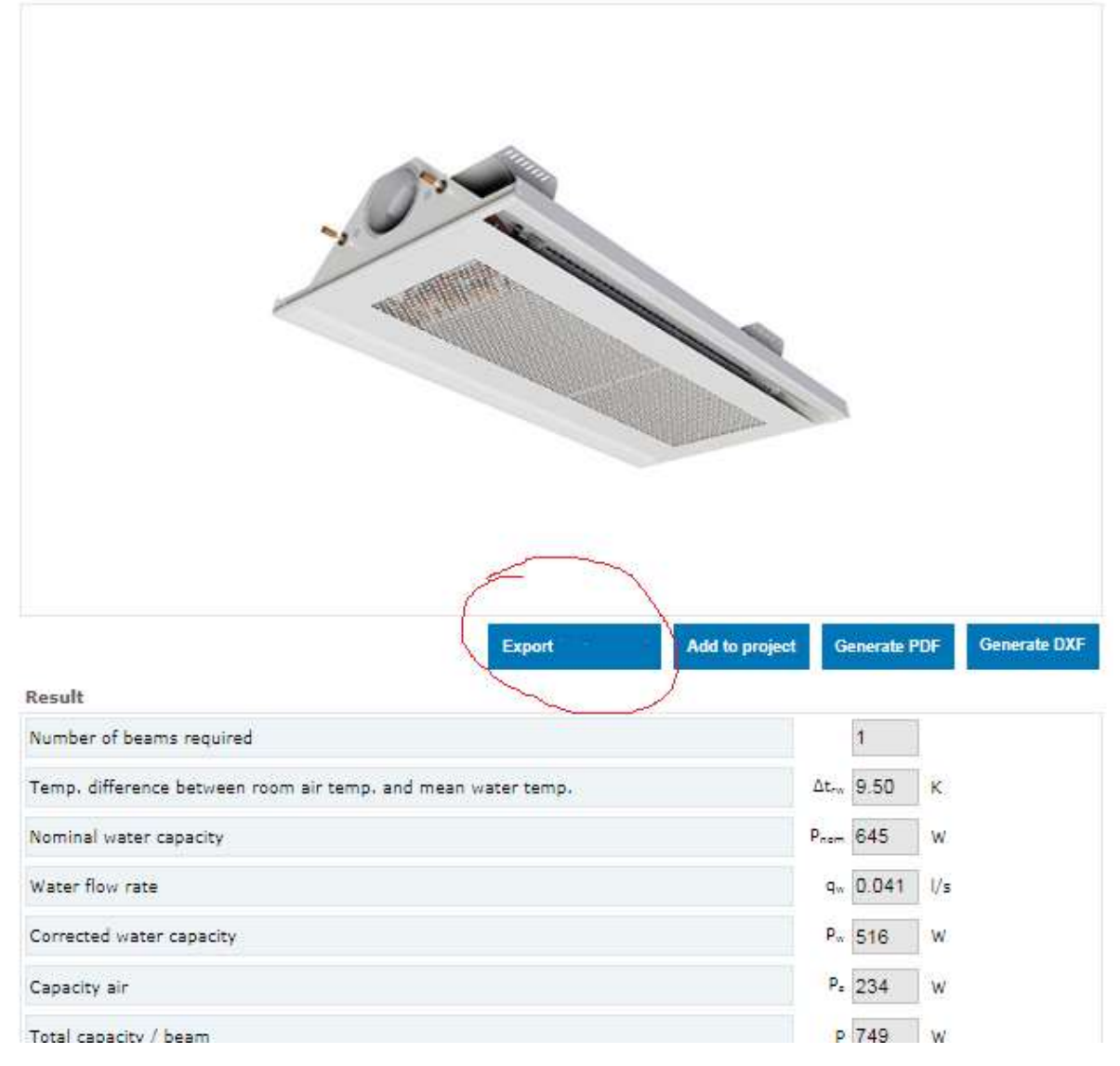

6. Press Export to export the product data to the Revit Plug-In

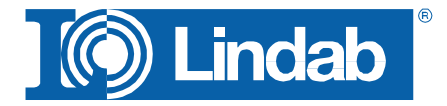

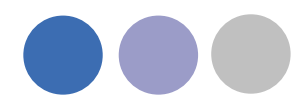

- 7. A successful data transfer will be confirmed by a pop up window "Device export OK"
- 8. Press OK to import the data into your Revit project

## <span id="page-14-0"></span>**Waterborn Calculator**

Use the [Waterborn](#page-10-0) Selector if you are not 100% sure what kind of device you have to use for your specific requirements.

Use the Waterborn Calculator if you already know the diffuser type you like to use in your project.

- 1. Select your product type and fill in all required data.
- 2. Press Export to export the product data to the Revit Plug-In
- 3. Press OK to import the data into your Revit project

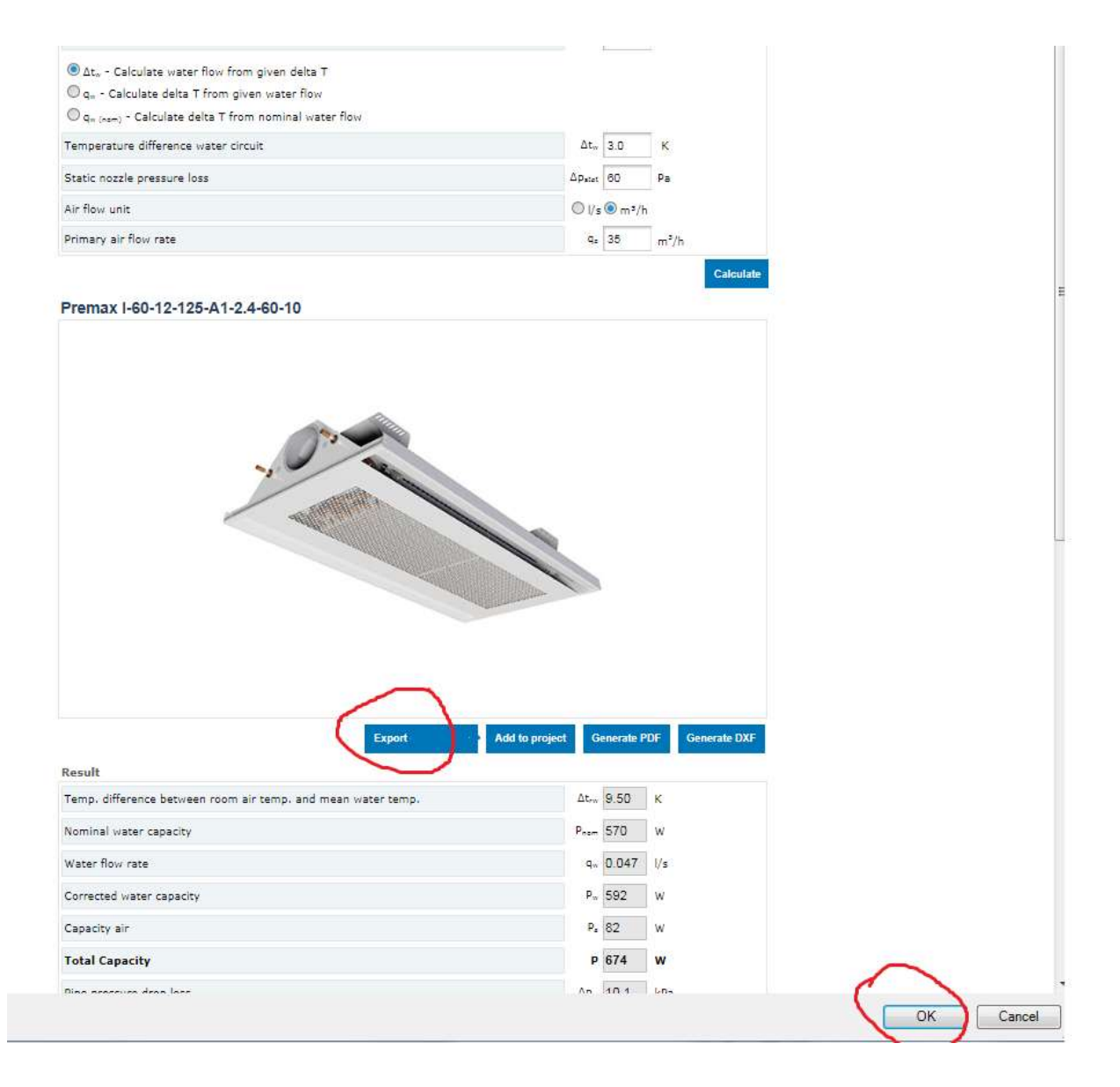

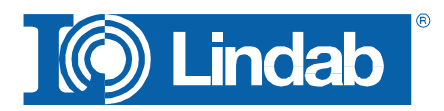

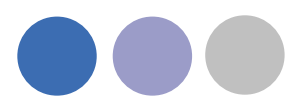

# **Import to Revit**

After confirming the export with OK (see previous chapters) the selected product will be tranfered into a Revit family of your current Revit version.

You can place the device with the left mouse click.

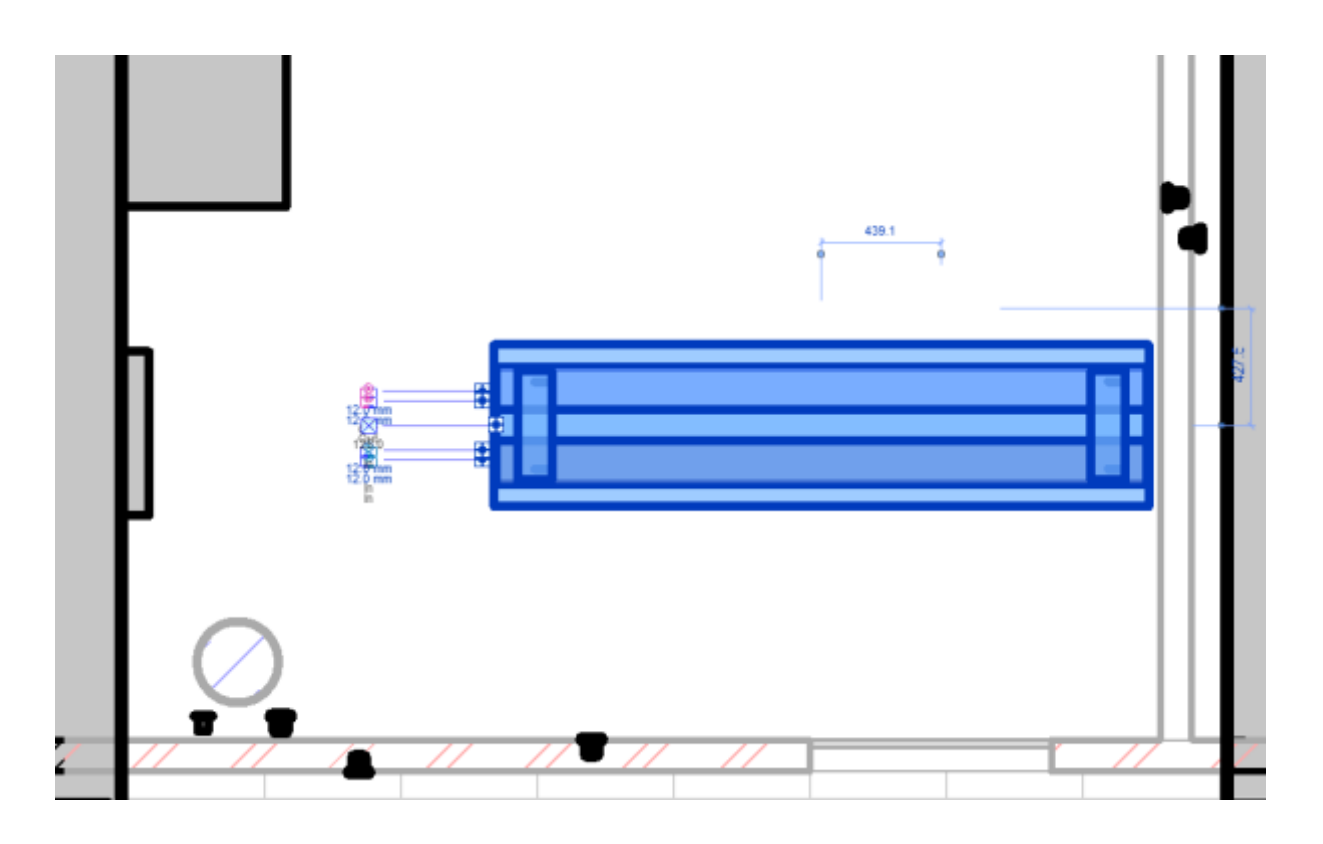

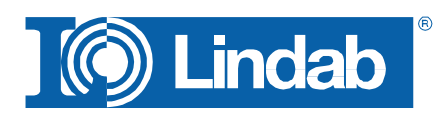